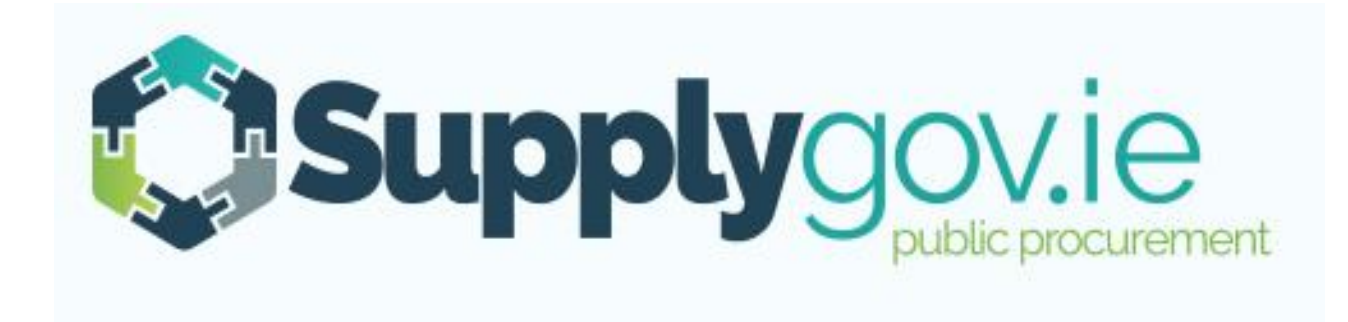

# **Request for Tender & Machine Management – Supplier Guide**

# **Table of Contents**

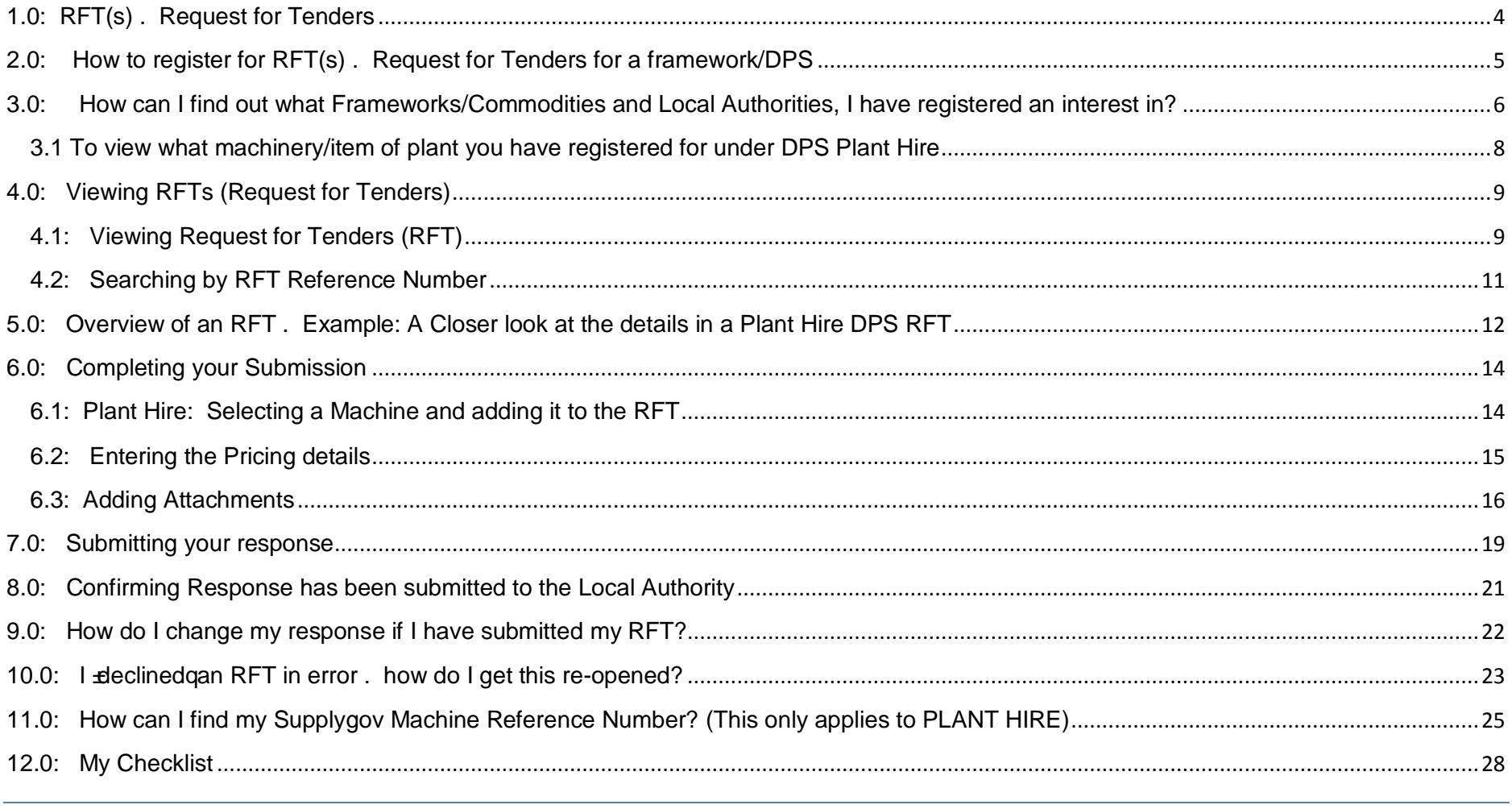

Page 2

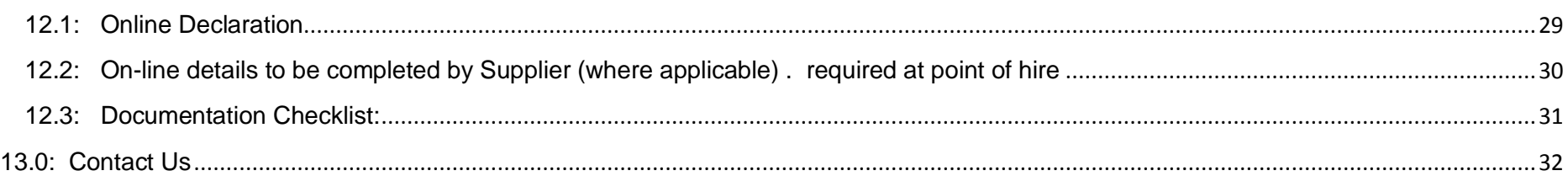

# **1.0: RFT(s) – Request for Tenders**

### **Request for Tender (RFT)**

An RFT is the process a Buyer must carry out to place a call-off contract (mini competition) under a Framework Agreement where the best value supplier has not been identified. Only those suppliers who have qualified and are active under the Framework Agreement will be invited to tender for the RFT.

**NOTE:** All Frameworks or Dynamic Purchasing Systems are advertised on www.etenders.gov.ie.

**All notifications for RFTs will be sent to suppliers via email. It is the Suppliers responsibility to ensure that they regularly check their email and SupplyGov account for RFT notifications.** 

# **2.0: How to register for RFT(s) – Request for Tenders for a framework/DPS**

### **All Frameworks or Dynamic Purchasing Systems are advertised on www.etenders.gov.ie.**

If you do not have an existing Etenders account, please register an account by clicking on the SUPPLIER COMPANY REGISTRATIONglink on the www.etenders.gov.ie homepage.

Suppliers/Contractors should select the CPV (Common Procurement Vocabulary) code(s) that suit their business activity as accurately as possible. Suppliers will then be able to download tender documents and prepare an application as it arises.

Any issues in relation to Company Registration on www.etenders.gov.ie should be directed to their Helpdesk by ringing 021 243 9277 or by emailing etenders@eu-supply.com.

Please refer to the Supplier Guides on www.Supplygov.ie for instructions on how to make an application to any current Dynamic Purchasing System on www.Supplygov.ie.

#### **3.0: How can I find out what Frameworks/Commodities and Local Authorities, I have registered an interest in?**   $\sqrt{2}$

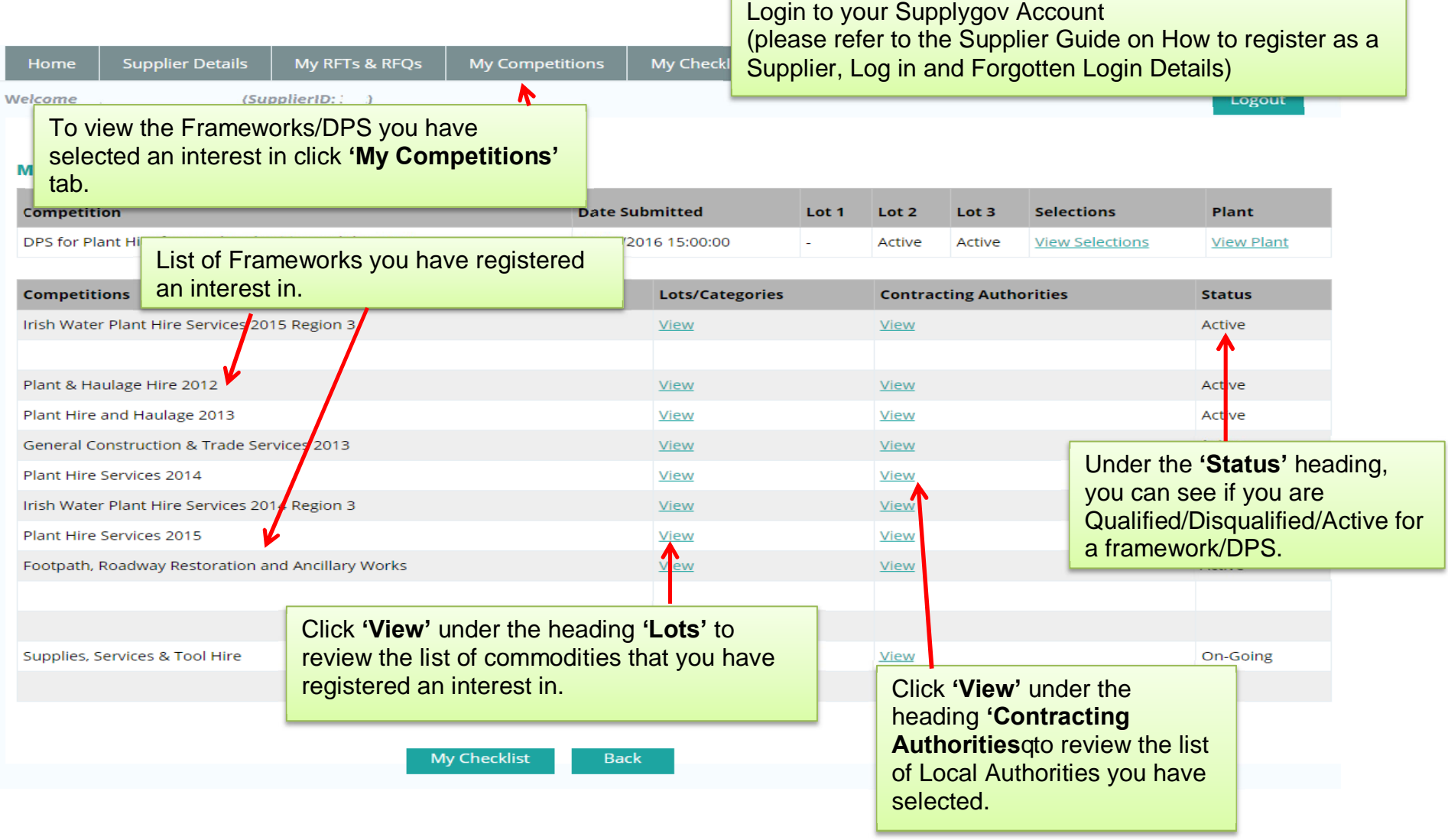

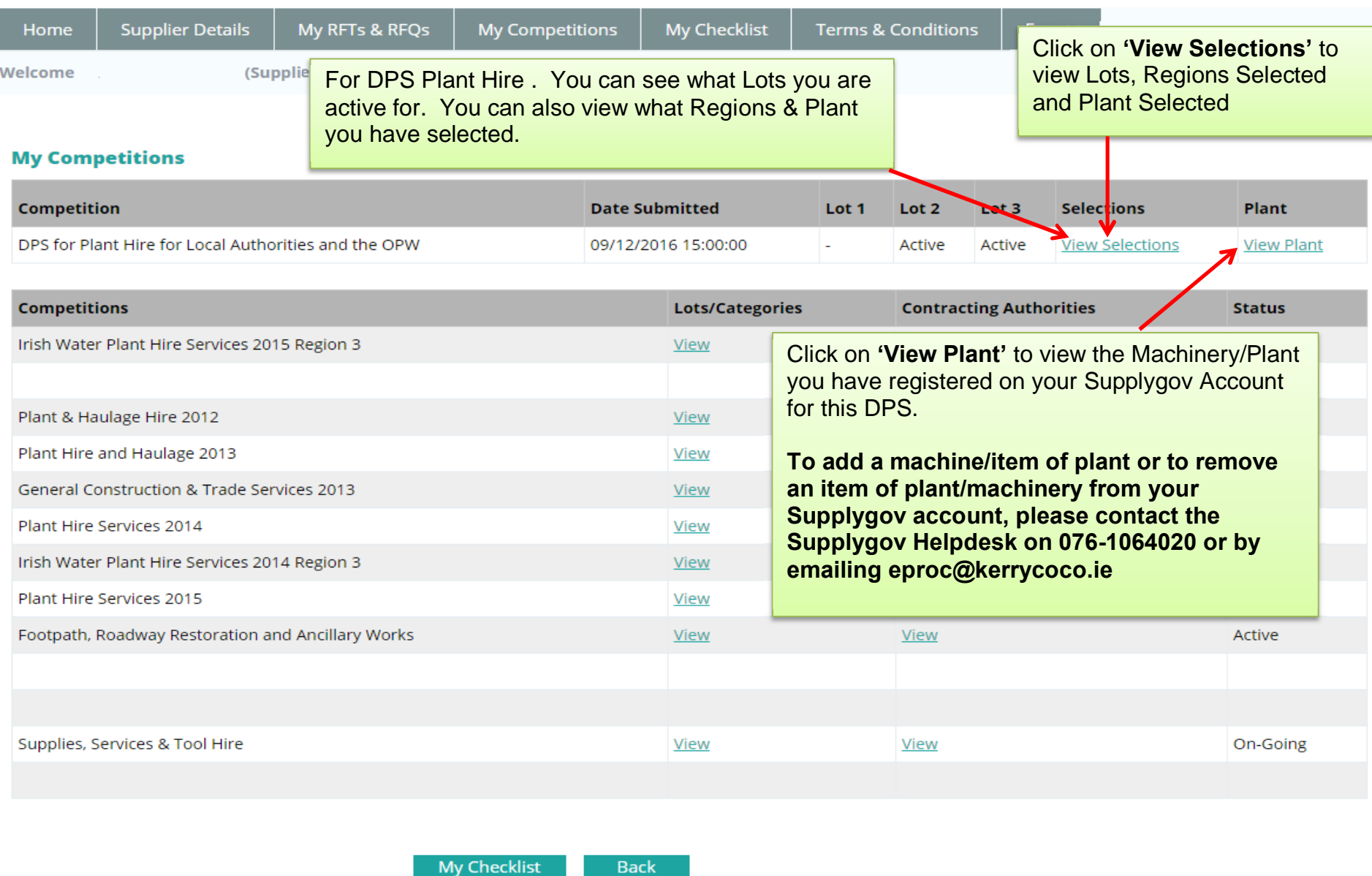

# **3.1 To view what machinery/item of plant you have registered for under DPS Plant Hire**

You will only receive RFT emails for the DPS for Plant Hire 2017 based on the Category/Categories of Plant you selected during your application to the DPS for Plant Hire.

### DPS for Plant Hire for Local Authorities and the OPW Summary

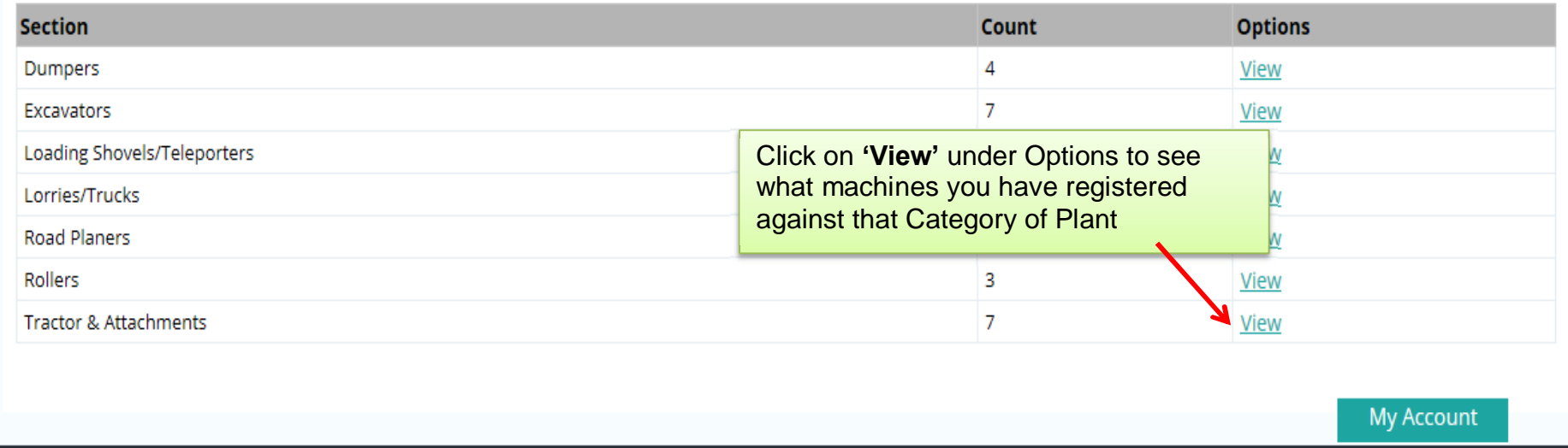

# **4.0: Viewing RFTs (Request for Tenders)**

# **4.1: Viewing Request for Tenders (RFT)**

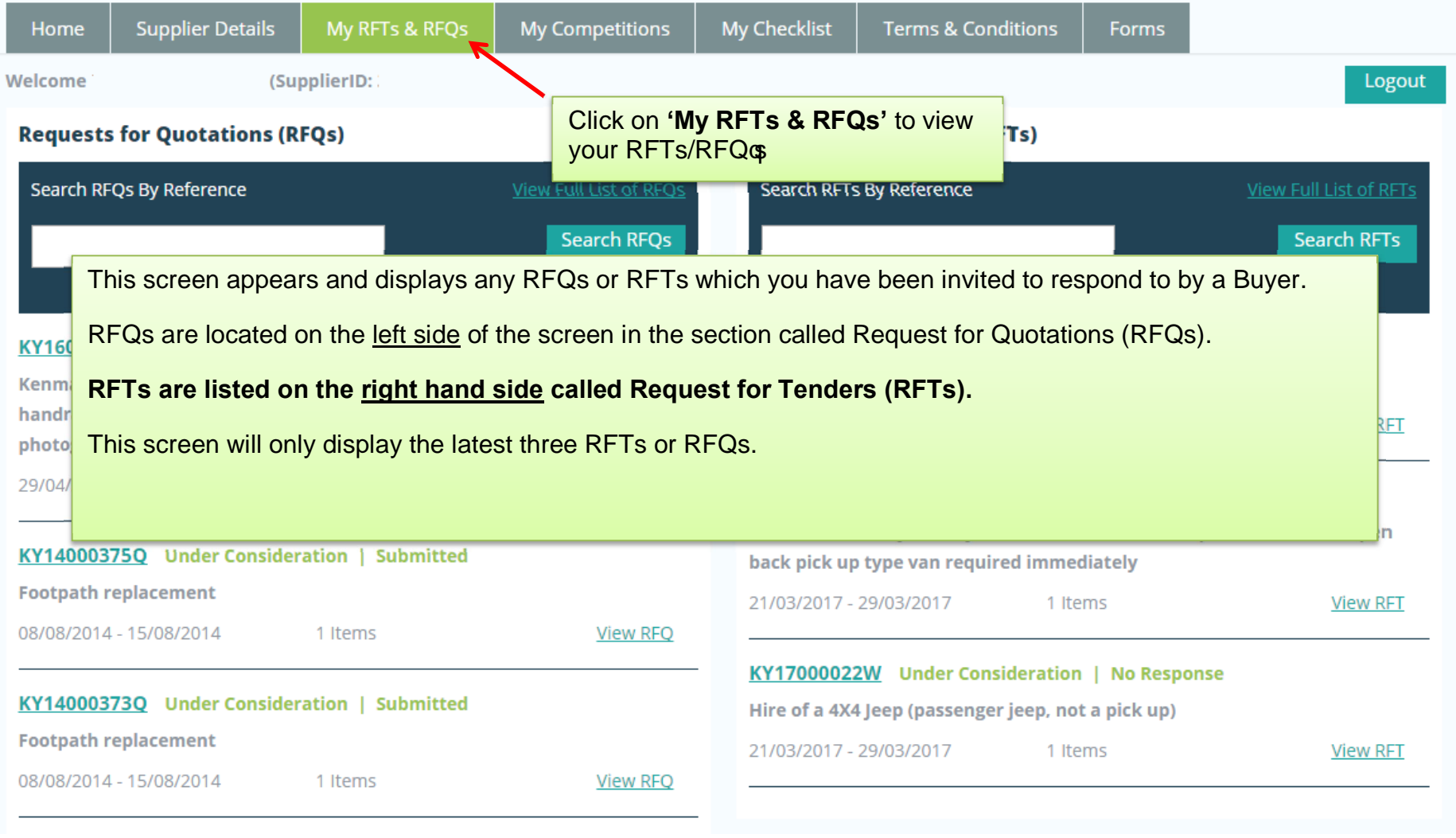

To view all RFTs click on **'View Full list of RFTs'** link.

#### **Requests for Tenders (RFTs)**

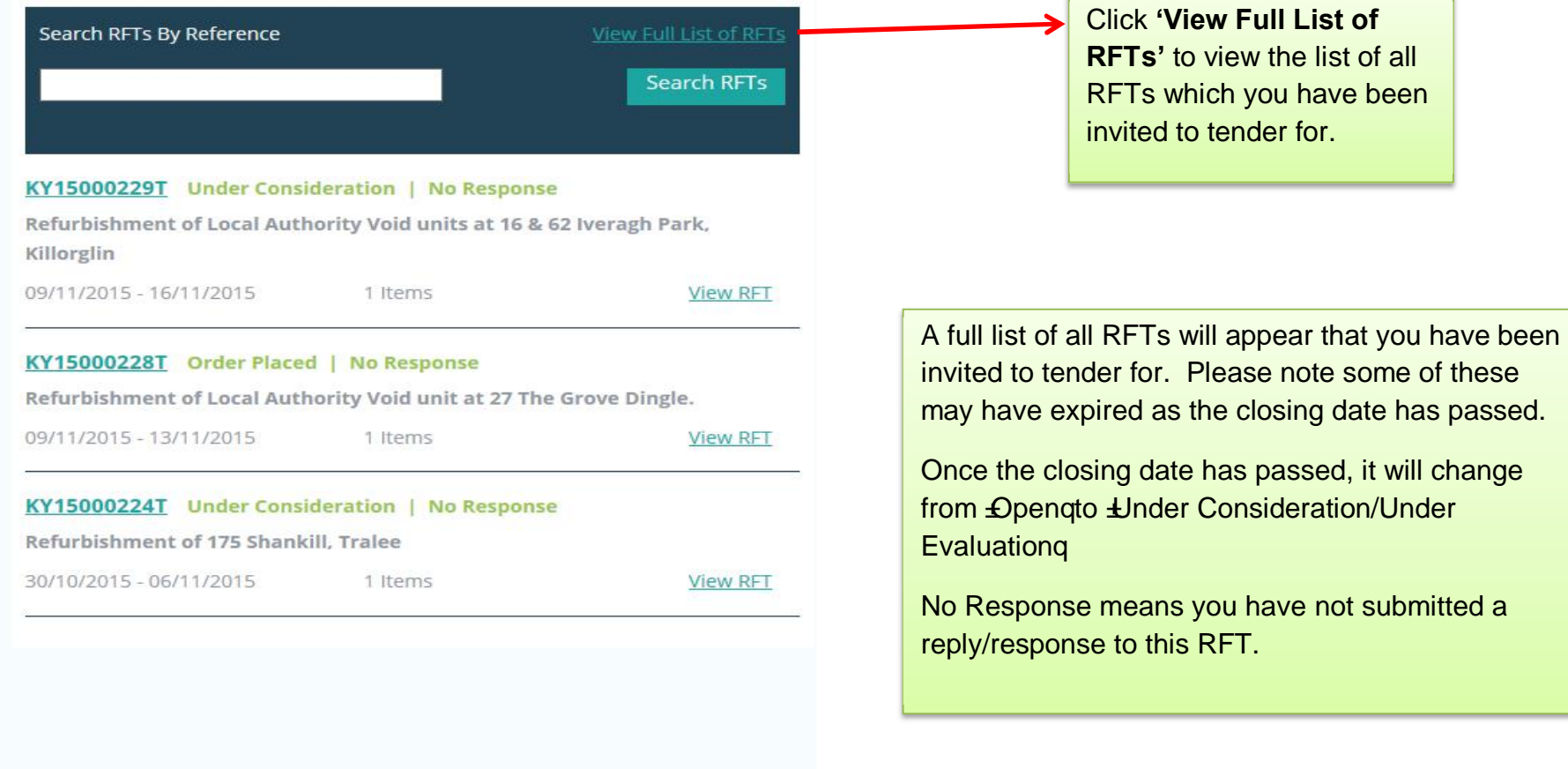

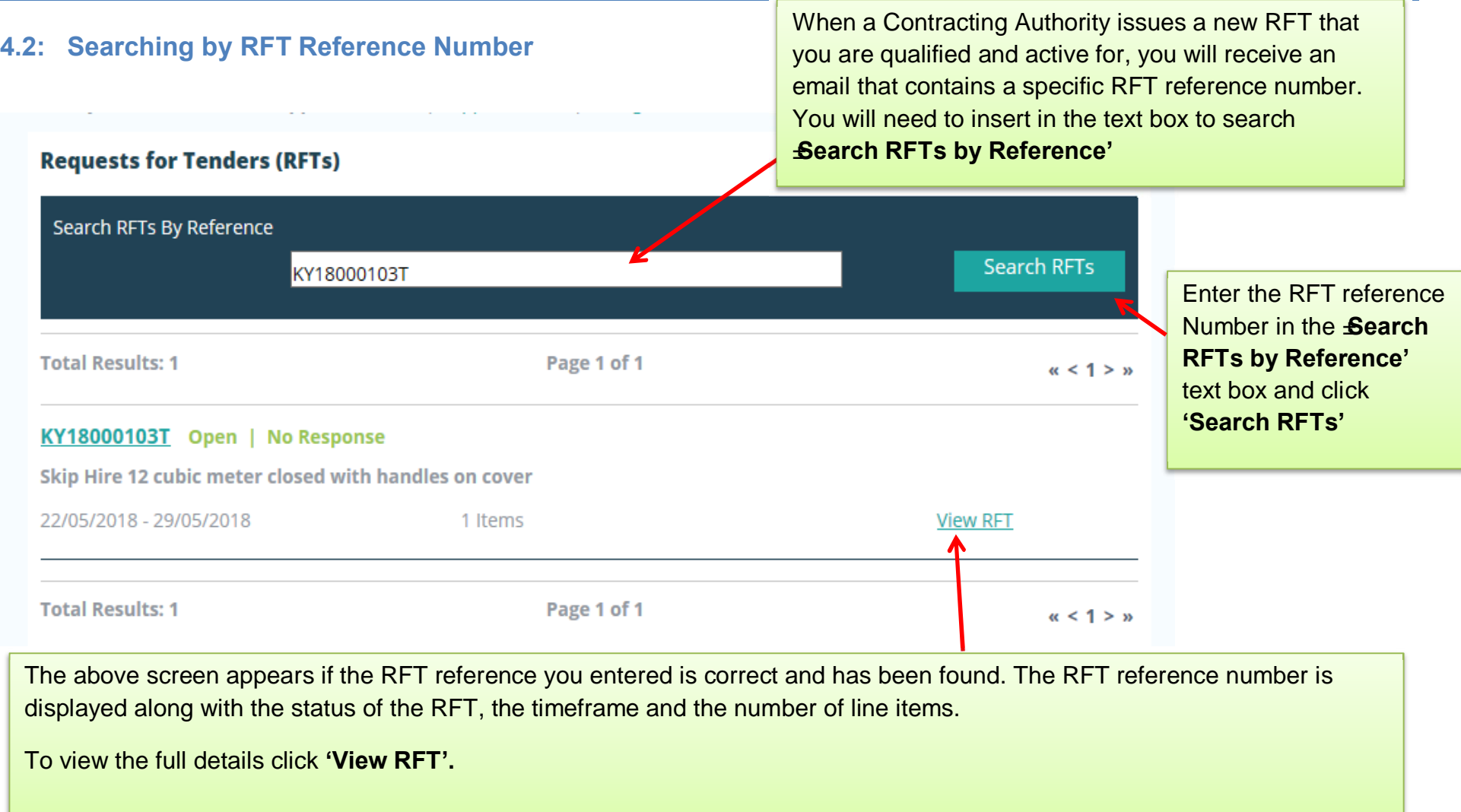

# **5.0: Overview of an RFT – Example: A Closer look at the details in a Plant Hire DPS RFT**

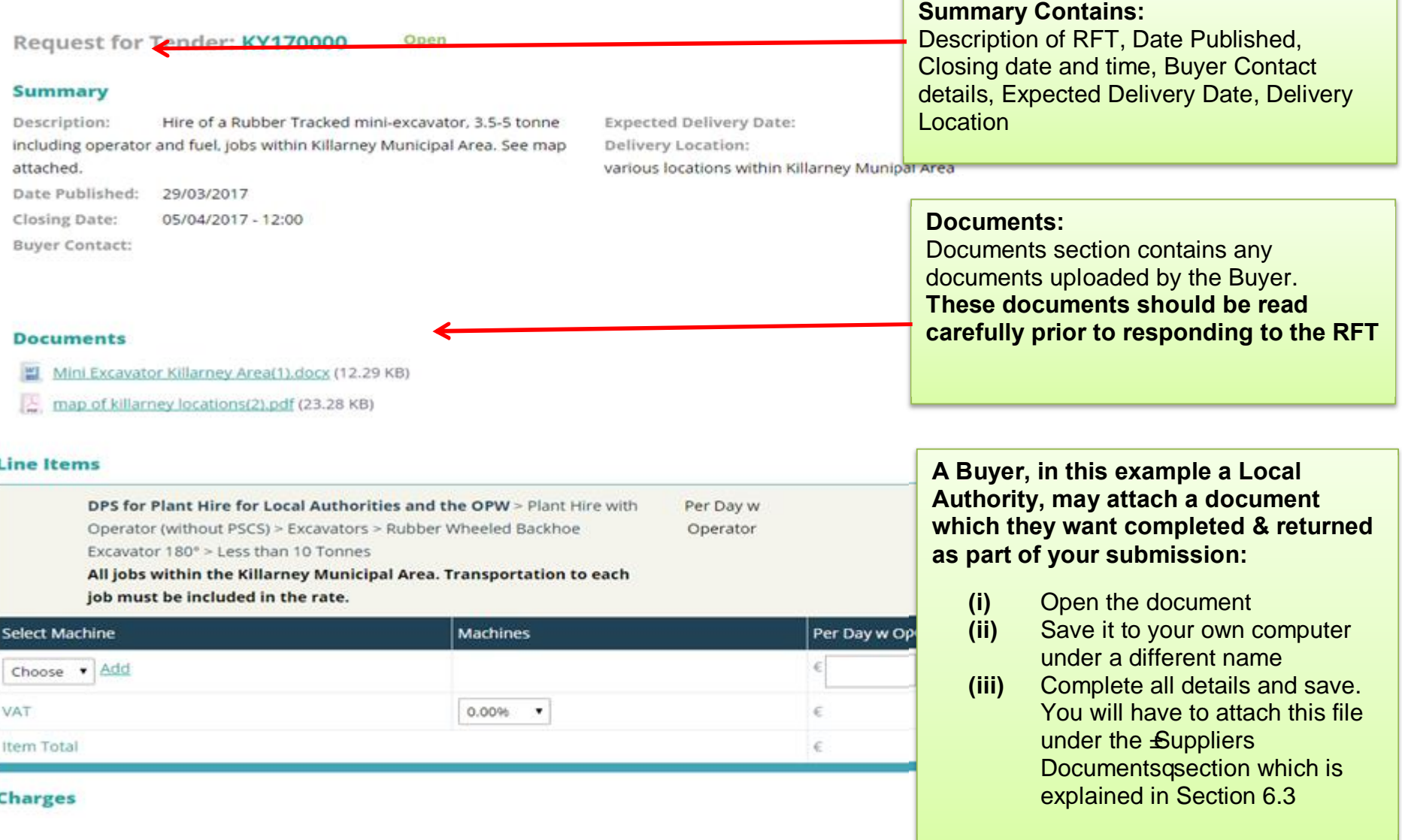

#### **Request for Tender & Machine Management – Supplier Guide**

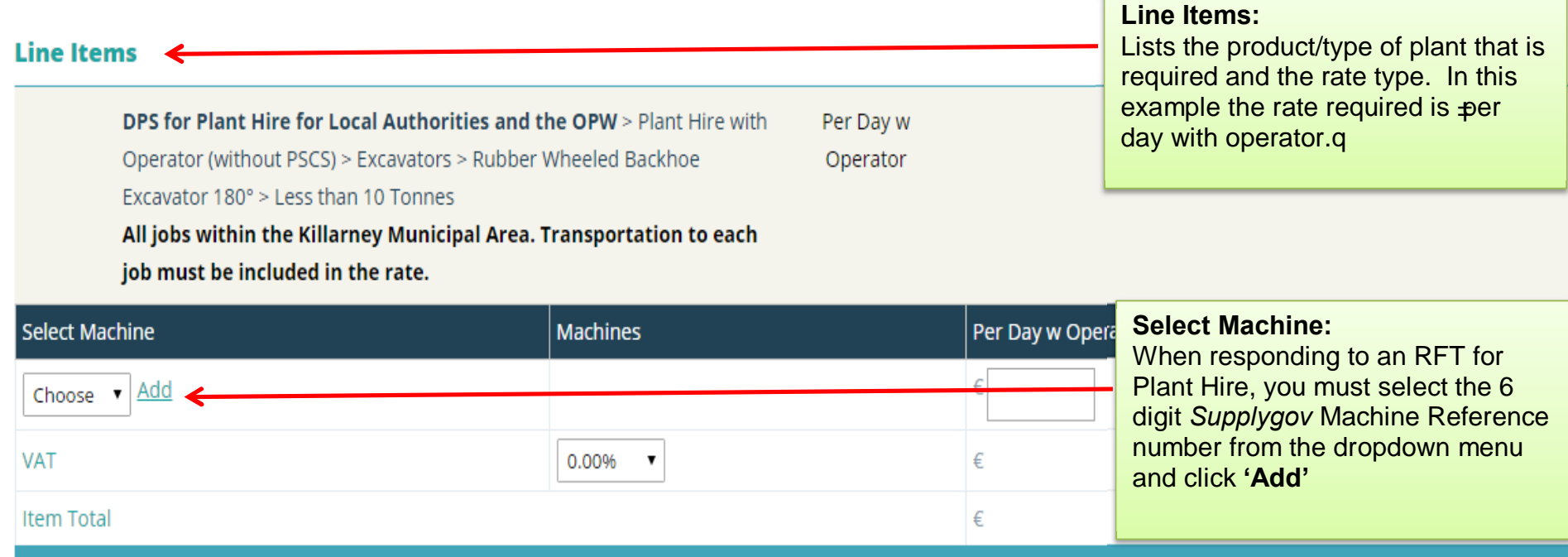

# **Charges**

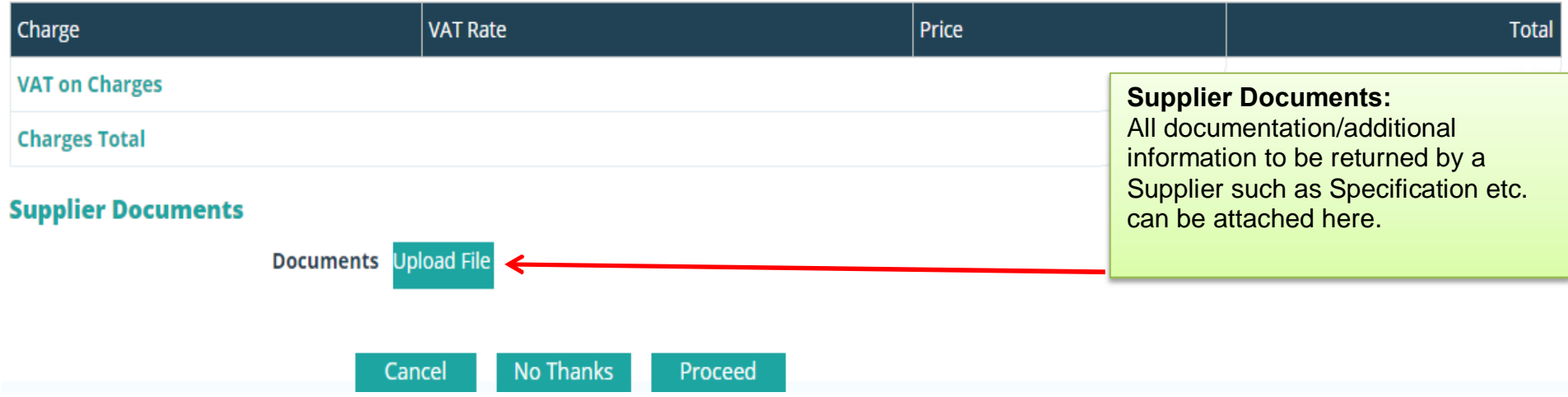

# **6.0: Completing your Submission**

**6.1: Plant Hire: Selecting a Machine and adding it to the RFT**

**NOTE: This section only applies to Plant Hire DPS. If you are not registered for Plant Hire, skip to section 6.2.Line Items** DPS for Plant Hire for Local Authorities and the OPW > Plant Hire with Per Day w Operator (without PSCS) > Excavators > Rubber Wheeled Backhoe Operator Excavator 180° > Less than 10 Tonnes All jobs within the Killarney Municipal Area. Transportation to each job must be included in the rate. **Select Machine Machines** Per Day w Operator Add Choose  $\mathbf{v}$ **If a machine reference number is not in**  Choose Machine **the dropdown menu,** you may not have the  $\epsilon$ 281909 0.00%  $\overline{\phantom{a}}$ machine registered under **Item Total** € *www.SupplyGov.ie* or, you may have entered the item of plant under the wrong **Step 1 –** From the '**Select**  category. **Machine'** dropdown menu, **Step 2 – Click**  $\triangle$ **Addq You** VAT Rat select the 6 digit machine  $\parallel$  Price If this is the case, contact the *Supplygov.ie* can select more than one reference that you wish to Helpdesk Team by telephone on 076 machine reference, Tender. 1064020 or by email at eproc@kerrycoco.ie provided the same rate for assistance. applies. **Supplier Documents** Documents Upload File

### **6.2: Entering the Pricing details**

#### **Line Items**

DPS for Plant Hire for Local Authorities and the OPW > Plant Hire with Operator (without PSCS) > Excavators > Rubber Wheeled Backhoe Excavator 180° > Less than 10 Tonnes

All jobs within the Killarney Municipal Area. Transportation to each

job must be included in the rate.

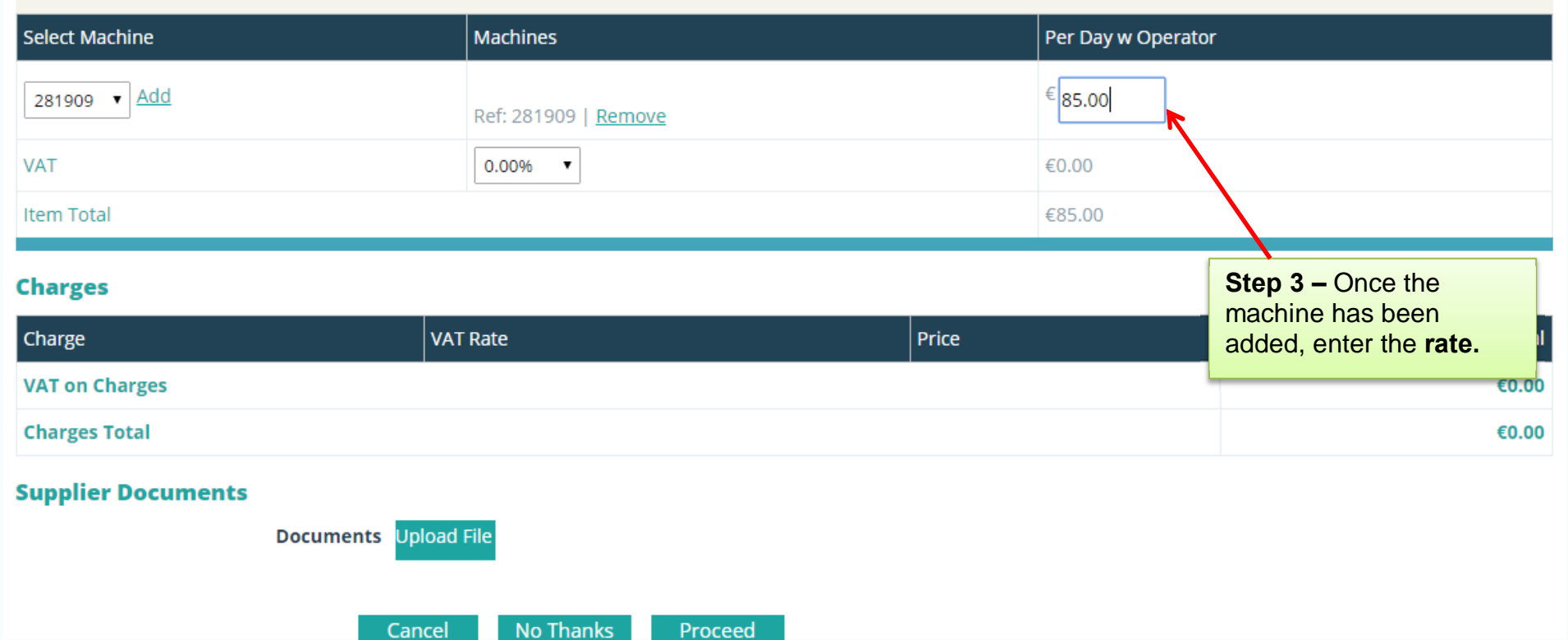

Per Day w

Operator

### **6.3: Adding Attachments**

#### **Line Items**

DPS for Plant Hire for Local Authorities and the OPW > Plant Hire with Per Day w Operator (without PSCS) > Excavators > Rubber Wheeled Backhoe Operator Excavator 180° > Less than 10 Tonnes All jobs within the Killarney Municipal Area. Transportation to each

job must be included in the rate.

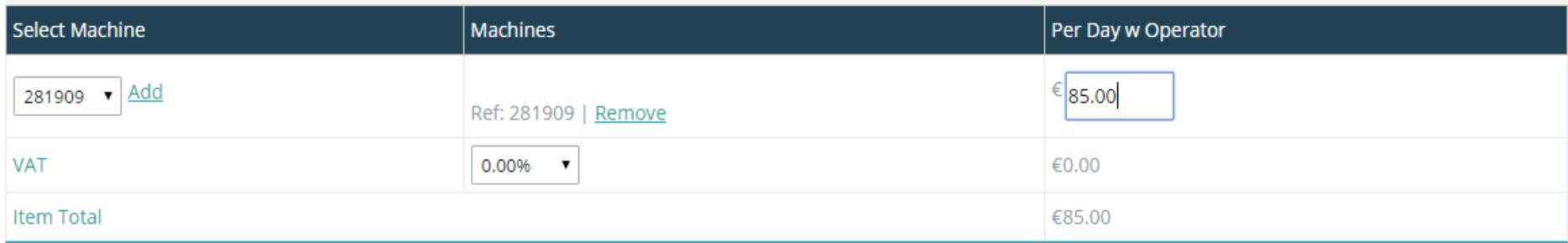

#### **Charges**

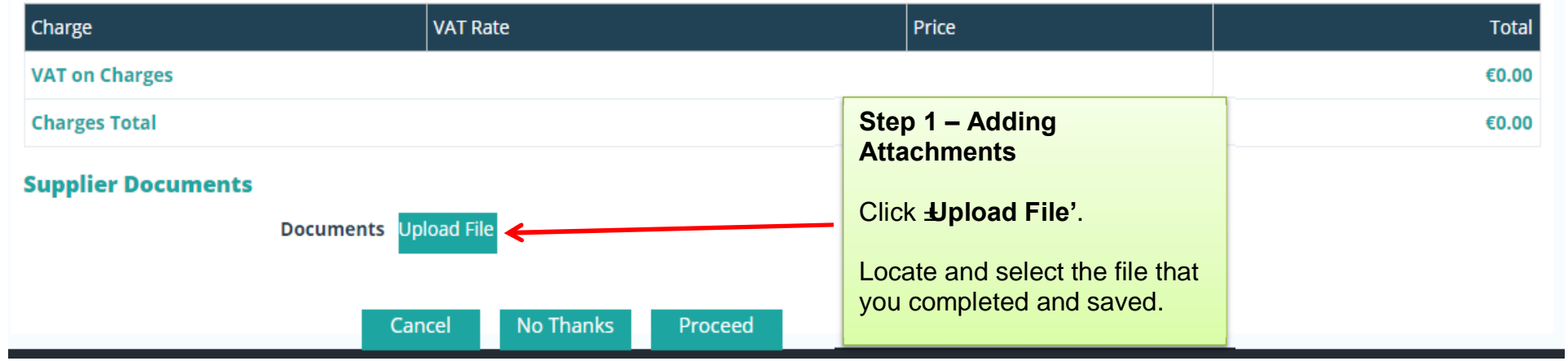

#### **Documents**

- $\left| \frac{L}{\epsilon \epsilon} \right|$  map of killarney locations(1).pdf (23.28 KB)
- Mini Excavator Killarney Area.docx (12.29 KB)
- **X:** Mini Excavator Killarney Area.xlsx (8.52 KB)

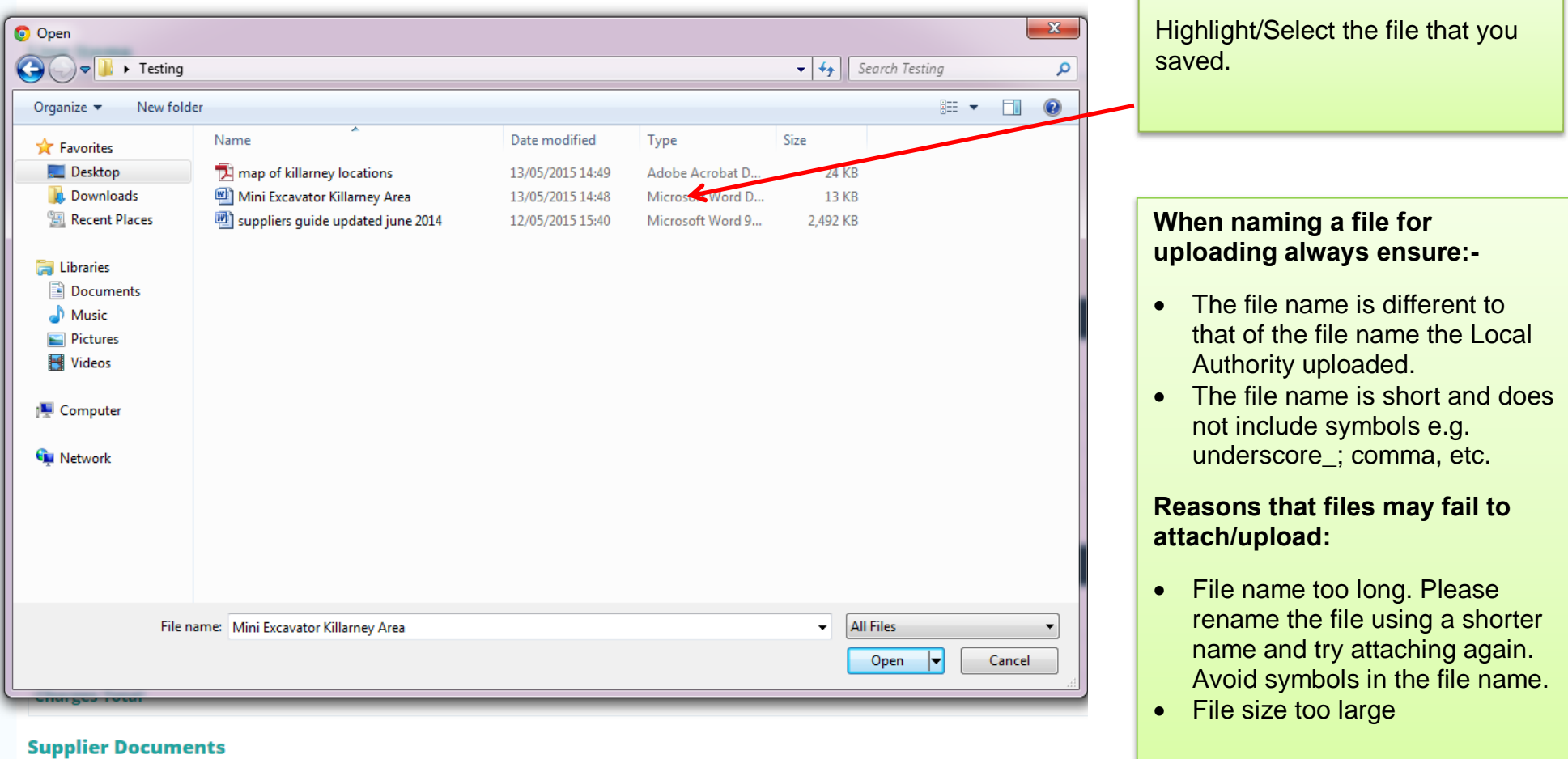

**Step 2– Adding Attachments**

#### **Documents**

- Mini Excavator Killarney Area(1).docx (12.29 KB)
- $\left| \frac{1}{2m} \right|$  map of killarney locations(2).pdf (23.28 KB)

#### **Line Items**

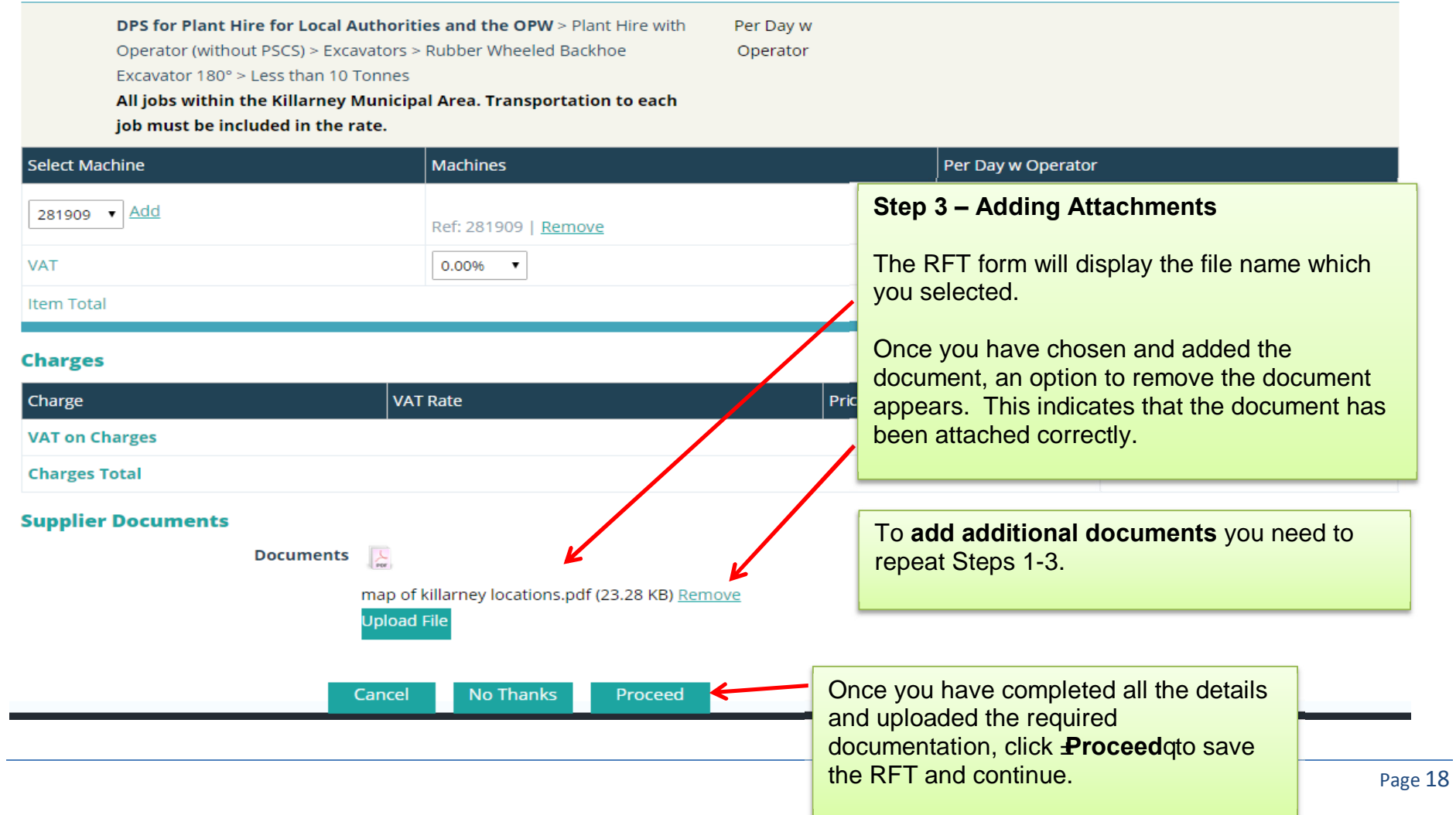

# **7.0: Submitting your response**

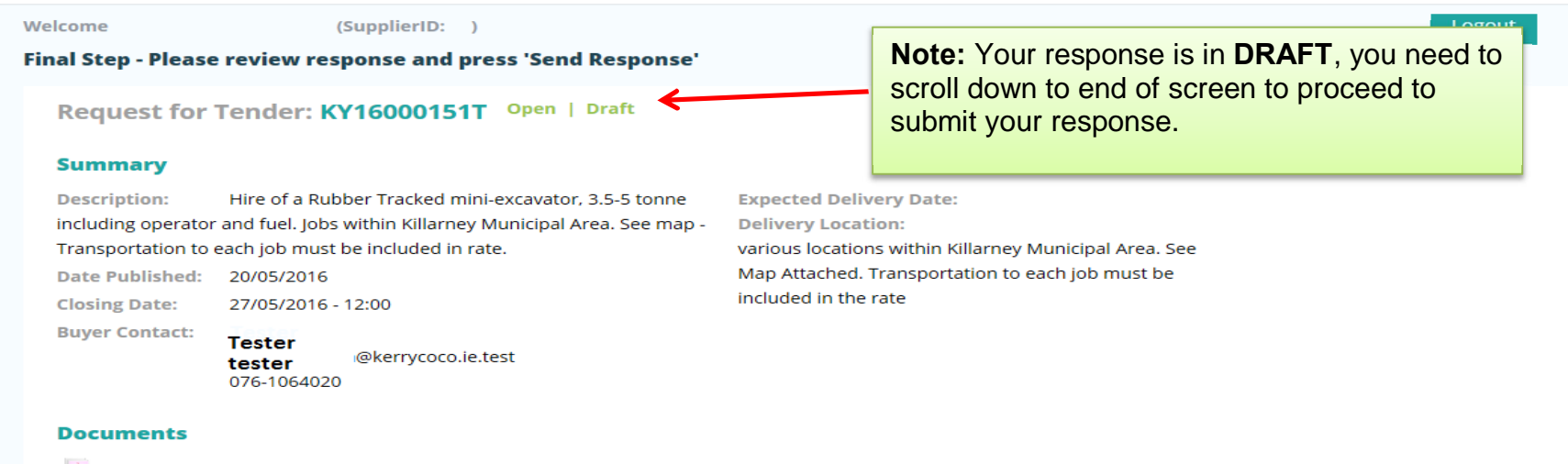

- $\sqrt{\frac{1}{n}}$  map of killarney locations.pdf (23.28 KB)
- Mini Excavator Killarney Area.docx (12.29 KB)

#### **Line Items**

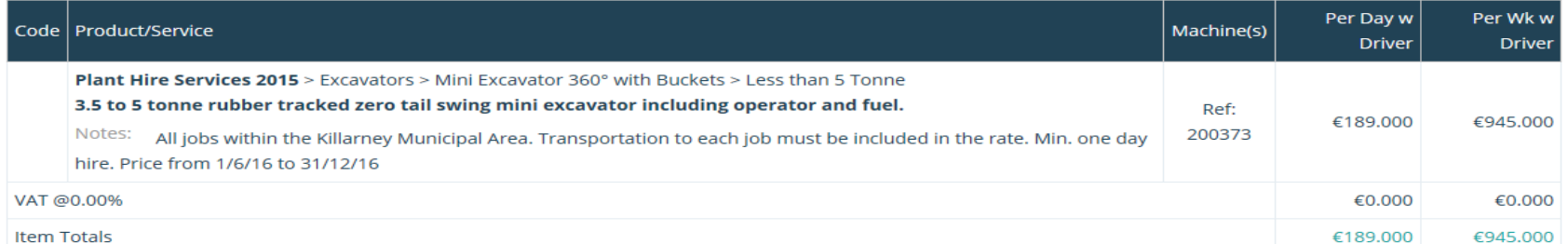

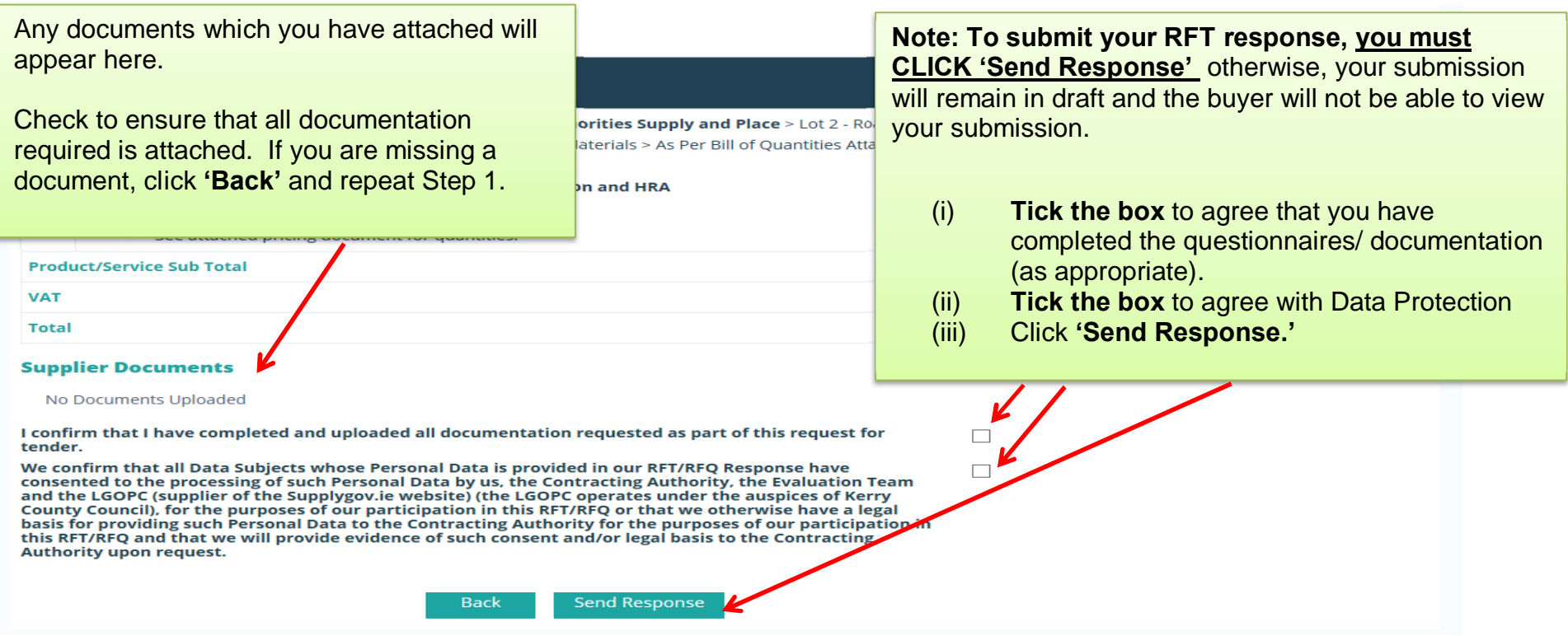

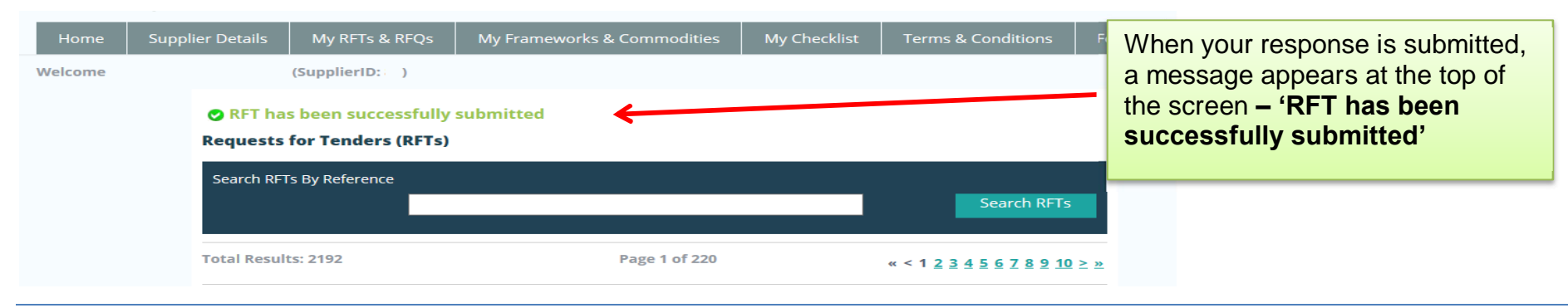

# **8.0: Confirming Response has been submitted to the Local Authority**

To confirm that the RFT has been submitted successfully, use the search facility to locate the RFT.

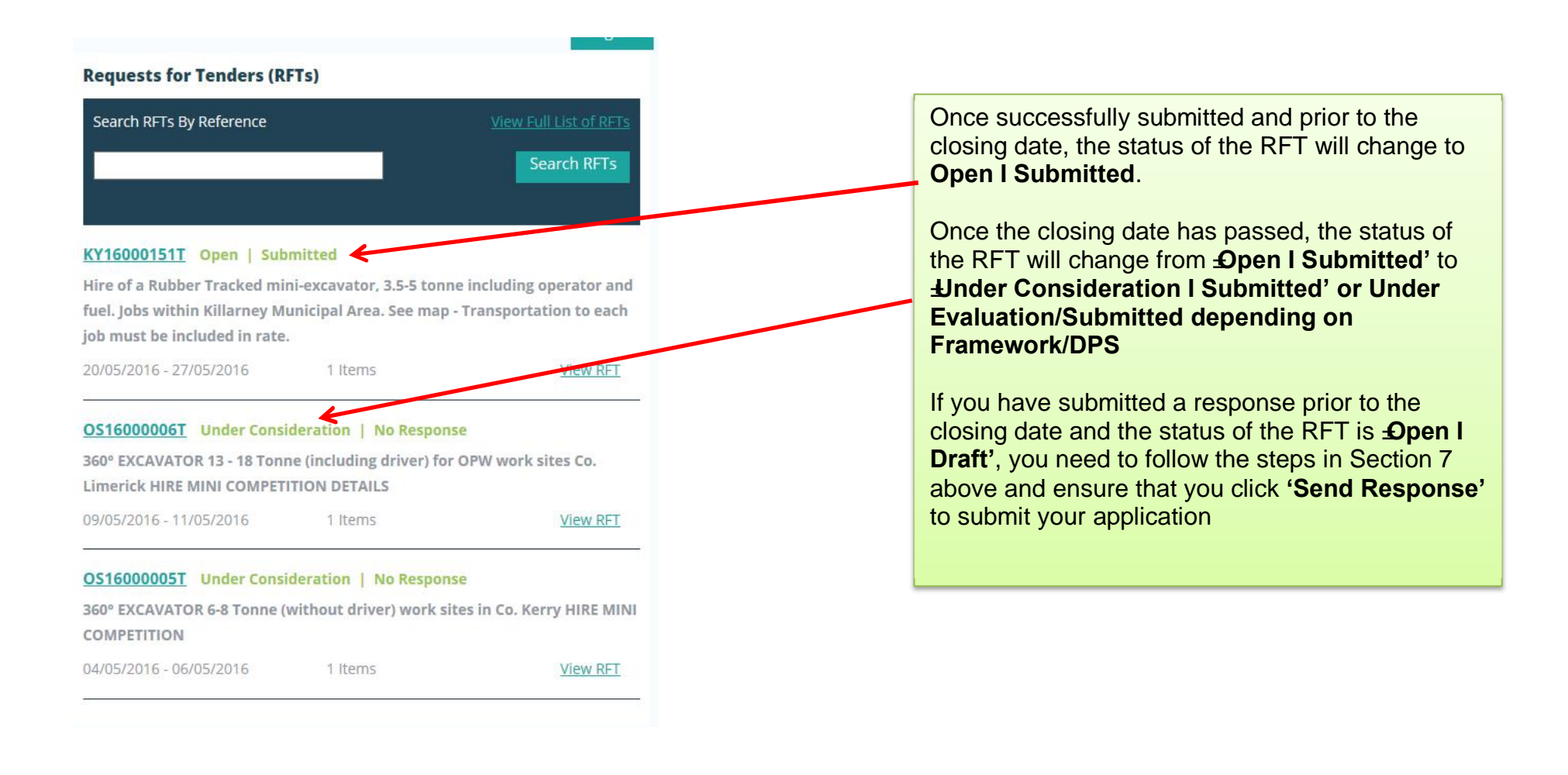

# **9.0: How do I change my response if I have submitted my RFT?**

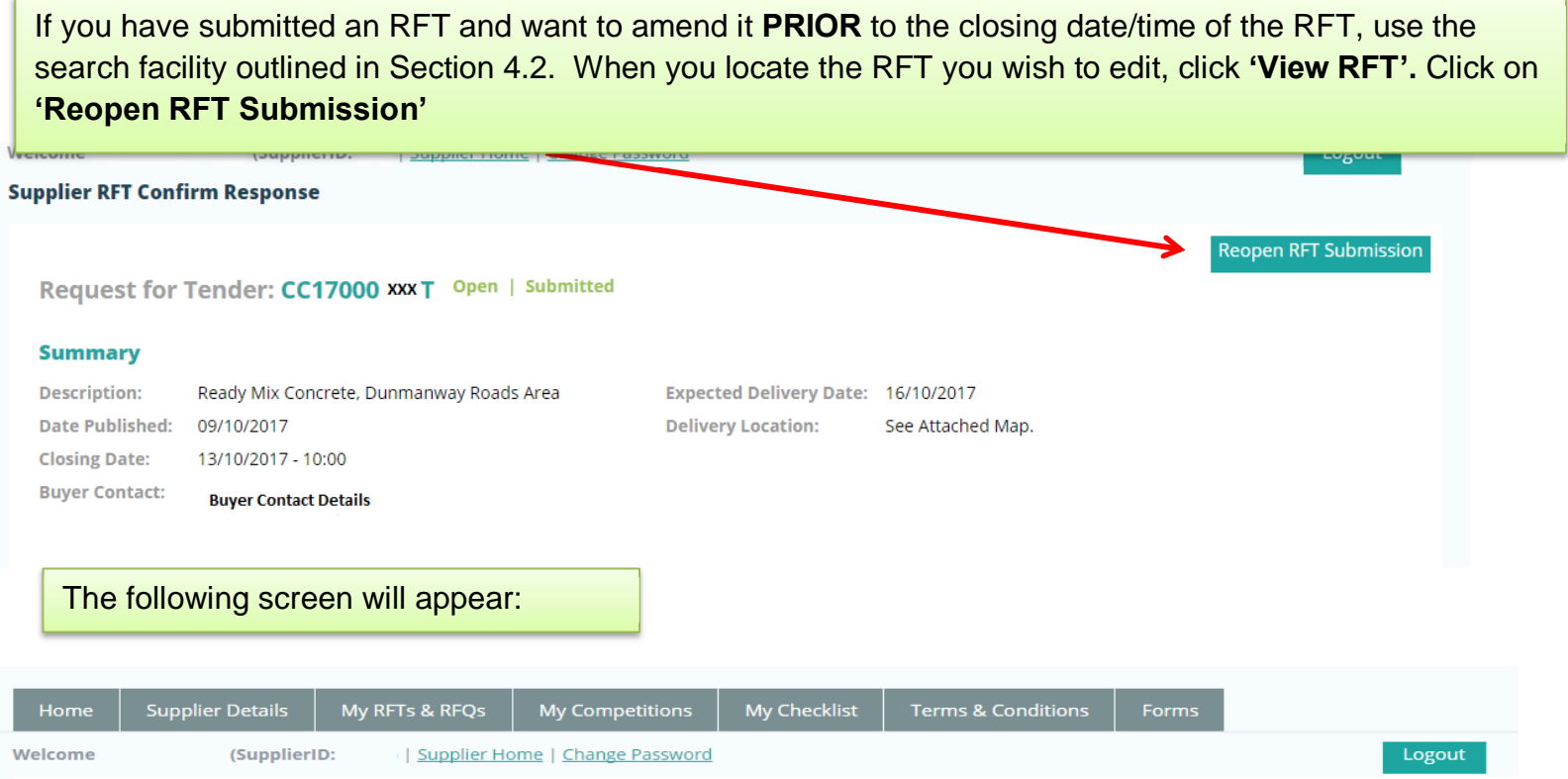

. Your RFT response has been successfully reopened.

Please resubmit your response prior to the closing date and time!

Once you have reopened your RFT, it is in draft format and you will need to complete all steps as outlined in Section 6.0 and 7.0 prior to the closing date and time.

Ensure your RFT has been successfully resubmitted as shown in Section 8.

### **10.0: I 'declined' an RFT in error – how do I get this re-opened?**

If you have declined an RFT and now wish to re-open it PRIOR to the closing date and time of the RFT, use the search facility outlined in Section 4.2. When you locate the RFT you wish to respond to, click **'View RFT'**. Click on **'Reopen RFT Submission'** and submit your response before closing date/time of RFT.

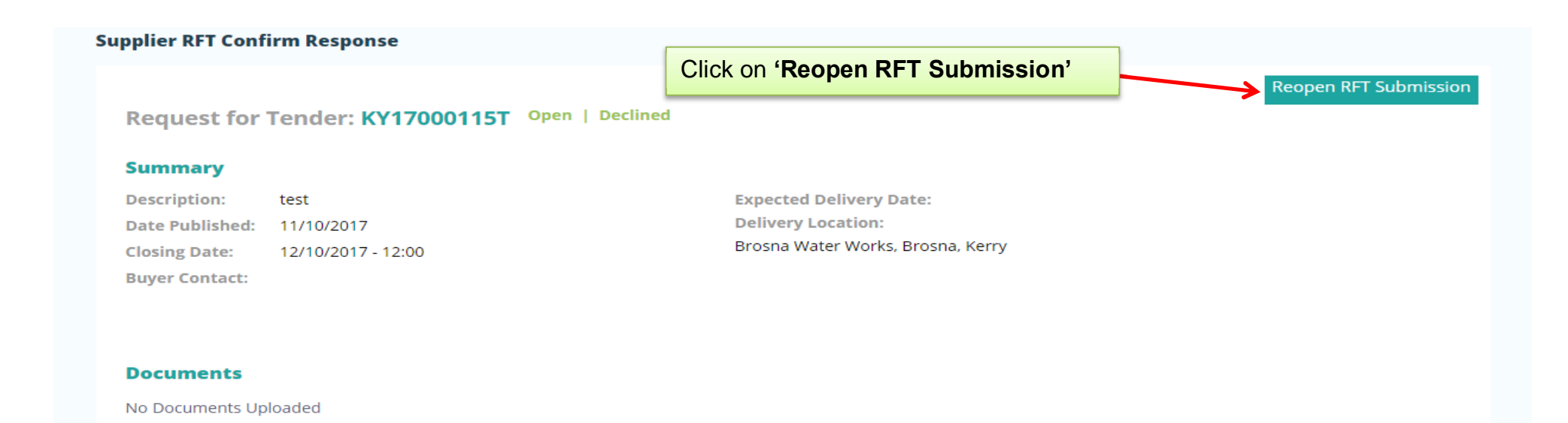

#### **Line Items**

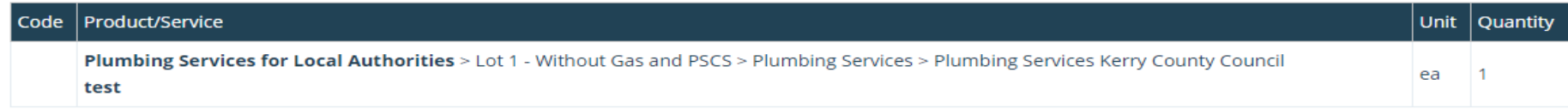

# The following screen will appear:

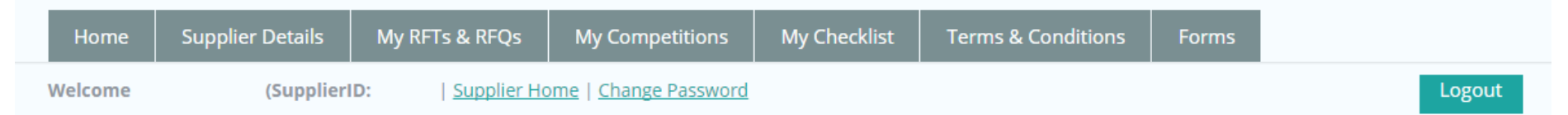

# . Your RFT response has been successfully reopened.

# Please resubmit your response prior to the closing date and time!

Request for Tender: KY17000115T Open

You will need to complete all steps as outlined in Section 6 and 7 prior to the closing date and time.

Ensure your RFT has been successfully submitted as shown below

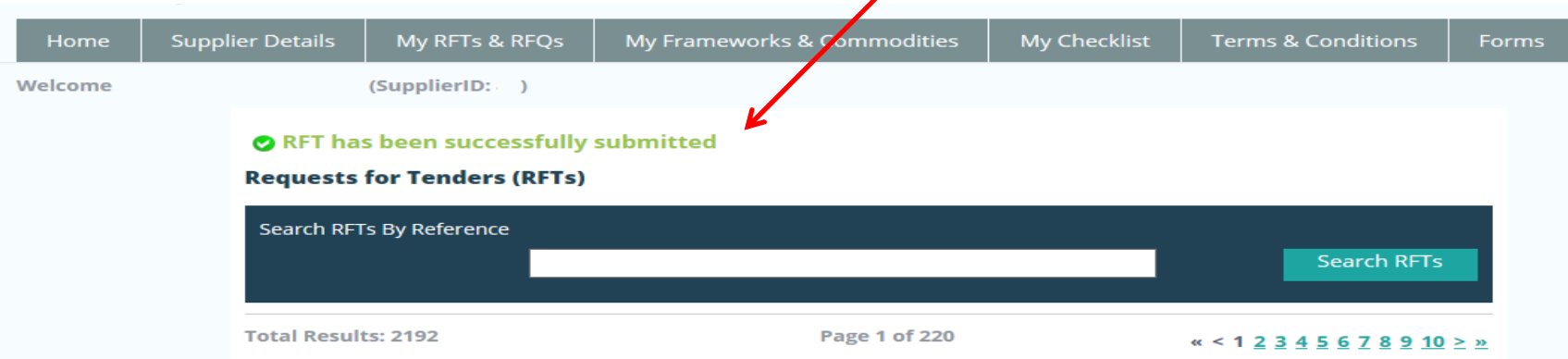

# **11.0: How can I find my Supplygov Machine Reference Number? (This only applies to PLANT HIRE)**

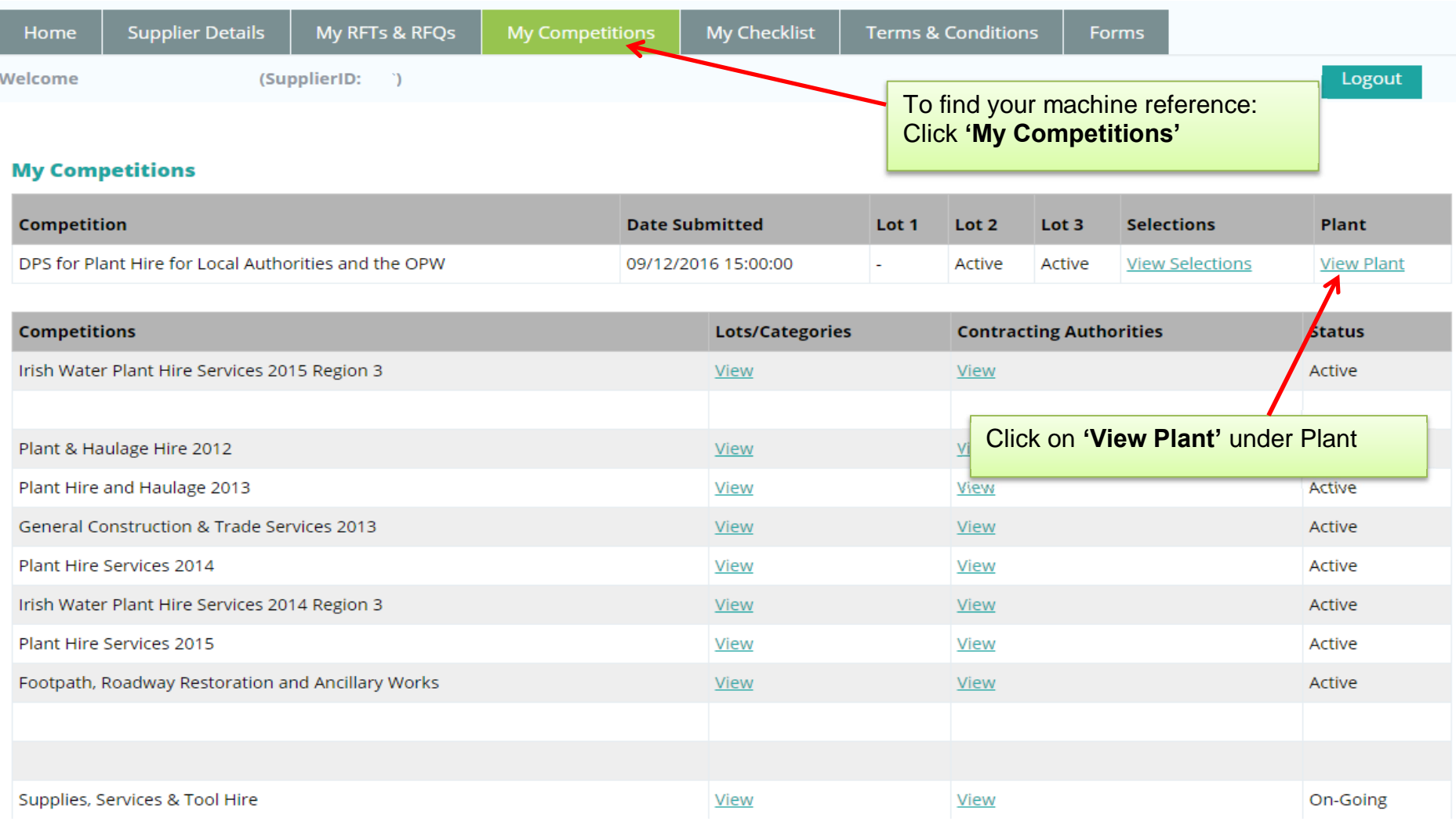

This table shows the breakdown of the type of Plant and the number of each plant item registered on your account on www.supplygov.ie.

### DPS for Plant Hire for Local Authorities and the OPW Summary

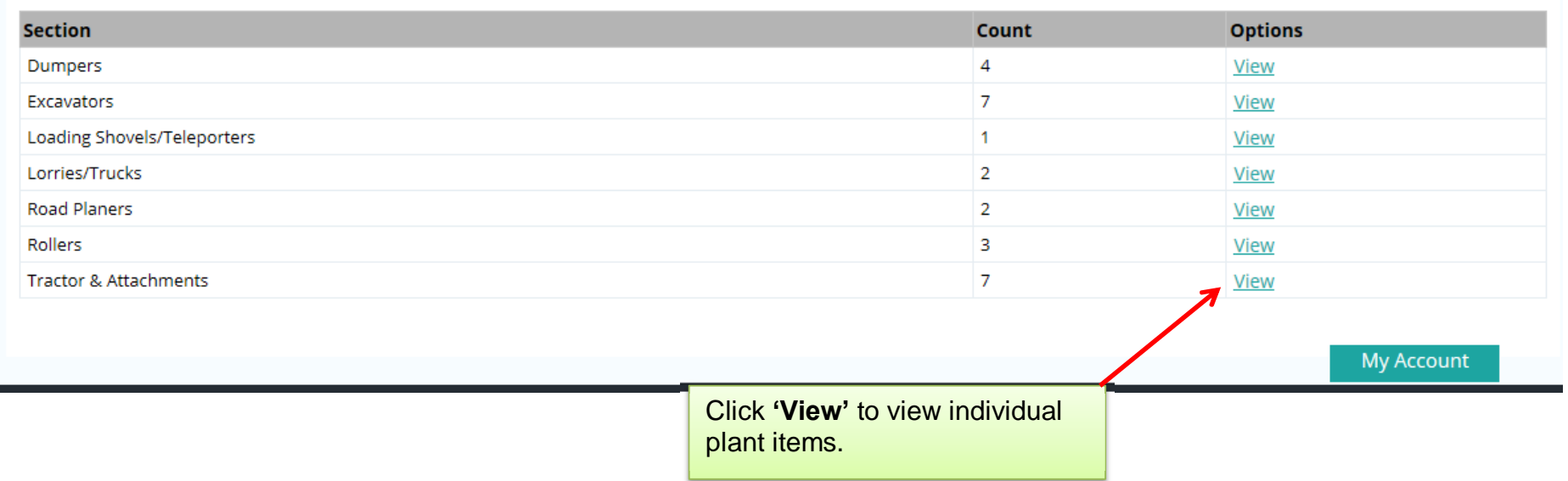

### **Plant/Machine Details**

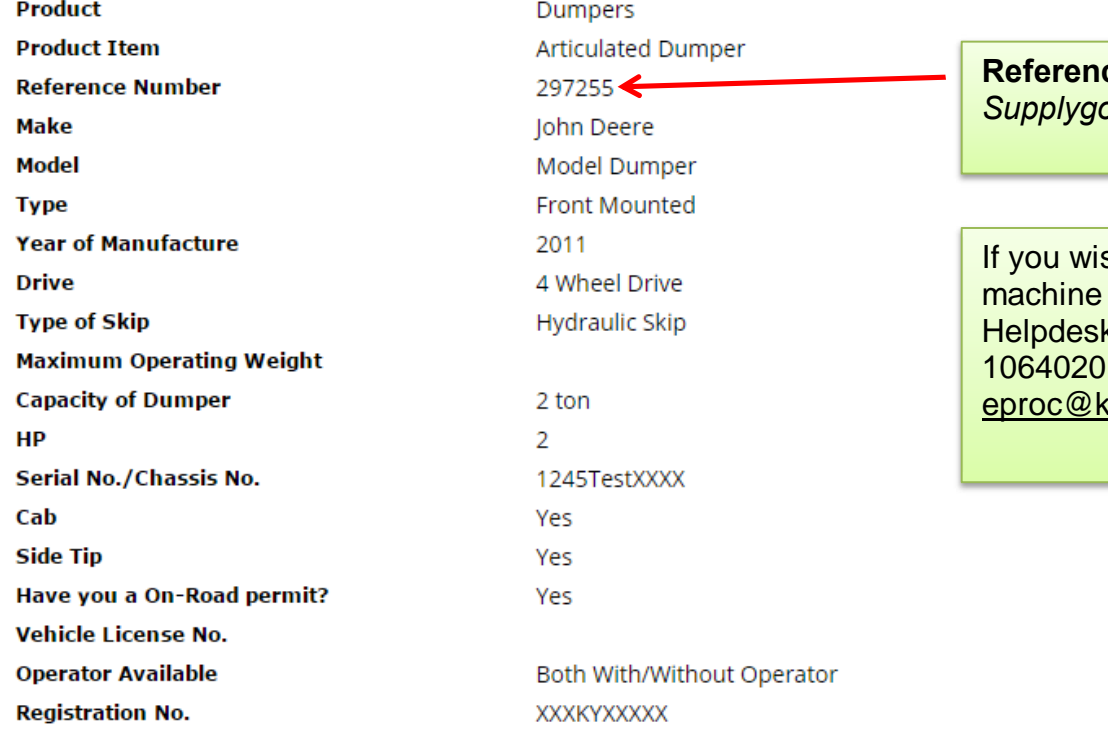

**Refore Number: - this is the ov Machine Reference** 

sh to **amend/change details** of a machine - contact the *Supplygov*  Helpdesk Team by telephone on 076 or by email at errycoco.ie.

Back

# **12.0: My Checklist**

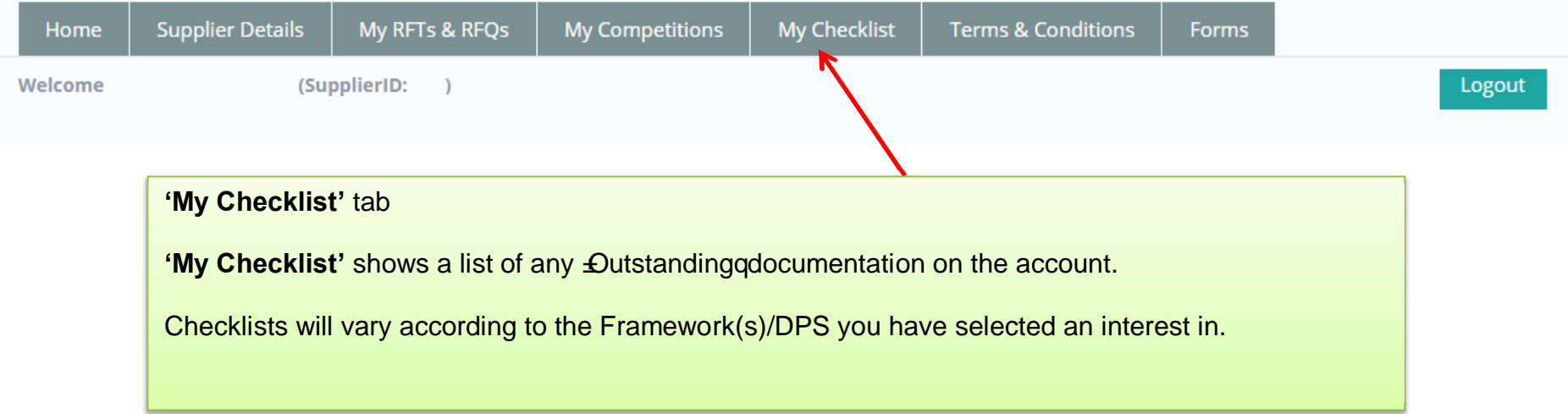

# **12.1: Online Declaration**

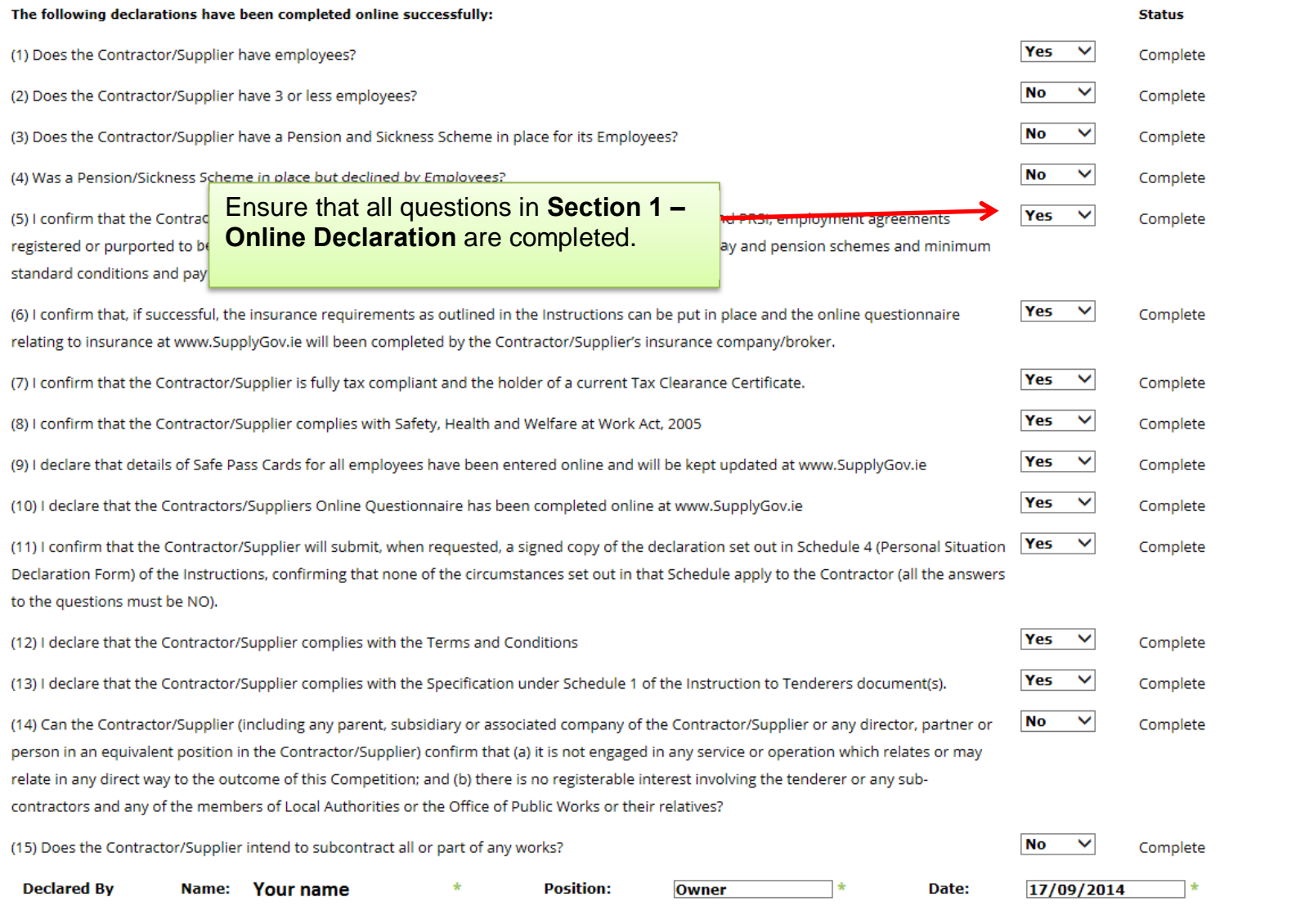

# **12.2: On-line details to be completed by Supplier (where applicable) – required at point of hire**

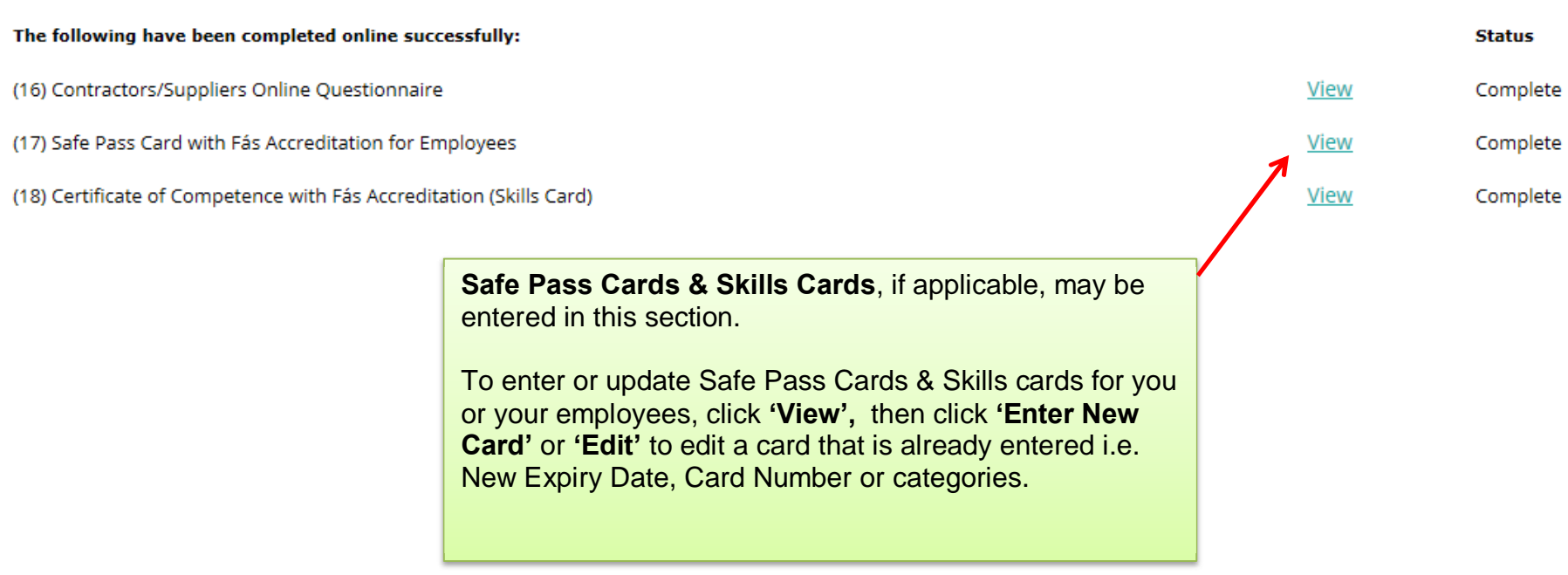

# **12.3: Documentation Checklist:**

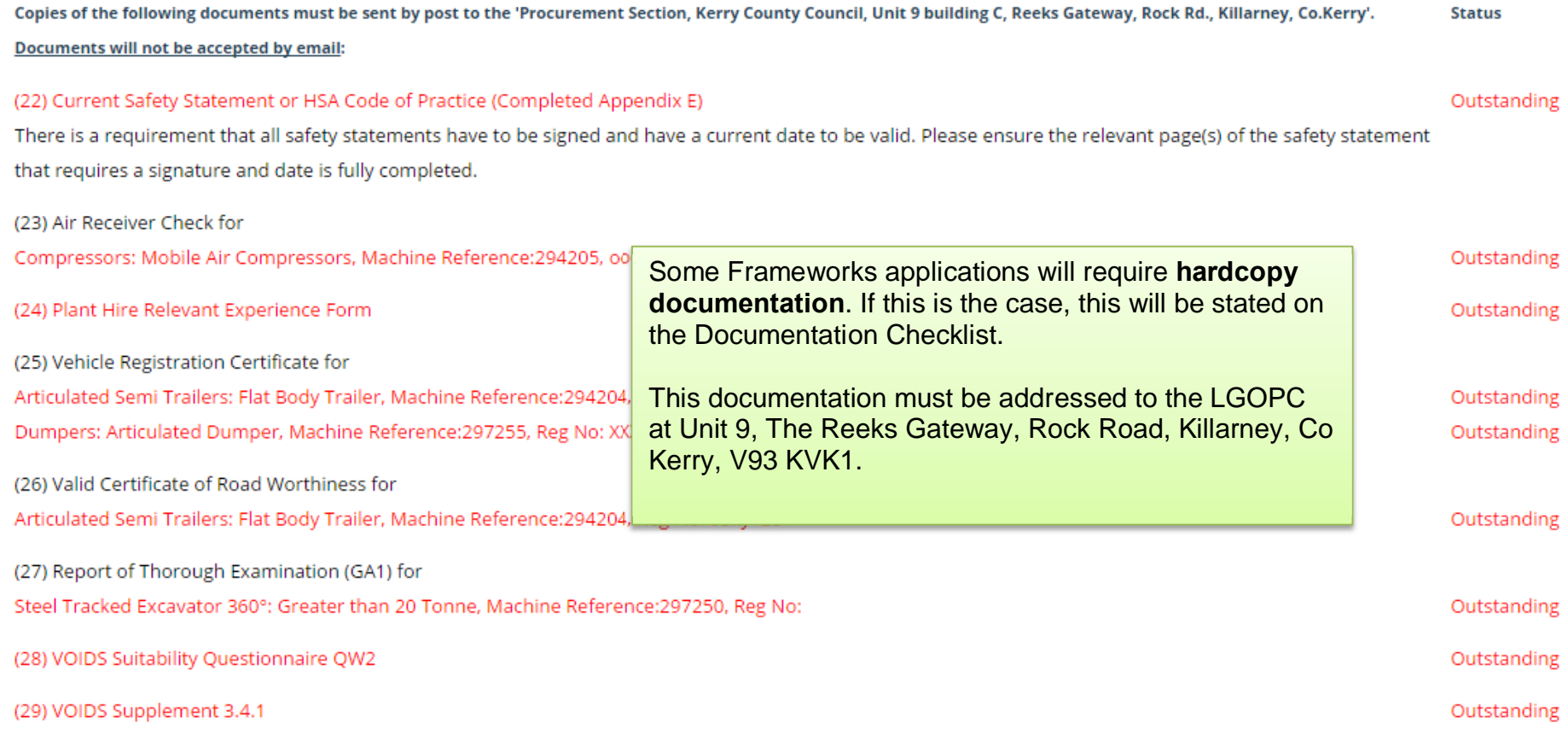

# **13.0: Contact Us**

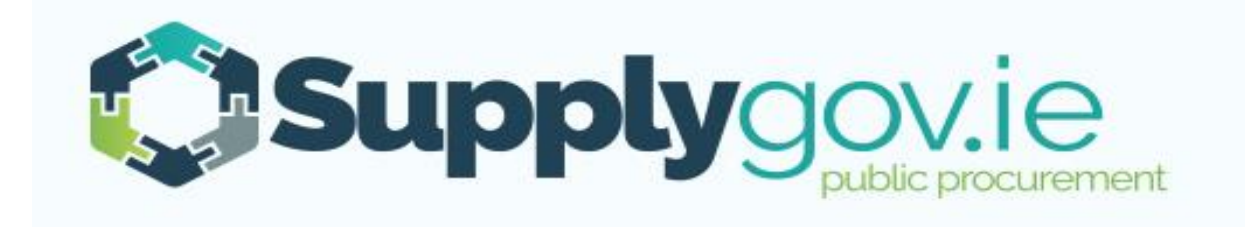

Should you have any queries, please do not hesitate to contact the SupplyGov Helpdesk Team.

- · Telephone: **076 106 4020** (Office hours: Monday to Friday, 09:00 to 17:00 excluding Bank Holidays)
- · Email: **eproc@kerrycoco.ie**